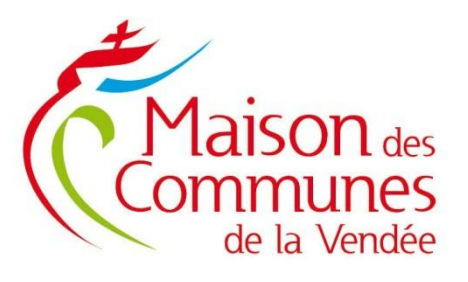

## **Tutoriel**

# **CAMPAGNE AVANCEMENTS DE GRADE VIA LE LOGICIEL AGIRHE INSTANCES CONSULTATIVES**

La procédure des avancements de grade se déroule dorénavant via le logiciel AGIRHE INSTANCES CONSULTATIVES, déjà utilisé pour les Instances Consultatives (saisines Comité Social Territorial (CST) et Commissions Administratives Paritaires (CAP)).

Cette nouvelle procédure vous permettra d'être totalement autonome pour générer le ou les arrêtés portant tableau annuel d'avancement de grade.

Aussi, il ne sera plus nécessaire d'envoyer les tableaux de proposition par mail à l'attention des Instances Consultatives. L'ensemble de la procédure se fera sur AGIRHE INSTANCES CONSULTATIVES.

Pour cela, il vous faut vous connecter sur votre espace collectivités AGIRHE INSTANCES CONSULTATIVES (identifiant Net Carrière en minuscules et propre mot de passe), comme si vous vouliez procéder à une saisine du CST (ancien CT) ou d'une CAP :

AGIRHE (agirhe-cdg.fr)

Pour toute question sur vos identifiants ou mot passe (première connexion ou mot de passe oublié), merci de contacter uniquement l'unité Instances Consultatives :

- Soit par mail instances.consultatives@cdg85.fr
- Soit par téléphone, au 02 53 33 01 37

Notre mission,<br>faciliter<br>les vôtres !

## RAPPEL DES CONDITIONS PREALABLES A UN AVANCEMENT DE GRADE

#### Au-delà des conditions à remplir par l'agent compte tenu du déroulé de sa carrière, la collectivité a également des conditions particulières à respecter.

#### Ainsi, au préalable, il faut :

- ü Vérifier la validité des LDG « Ressources Humaines » (date de l'arrêté de l'autorité territoriale et durée des LDG RH).
- ü S'assurer que les ratios d'avancement de grade ont bien été fixés par l'assemblée délibérante après avis du CST et qu'ils permettent la ou les nomination(s) envisagée(s),
- ü Vérifier les limites de création liées aux seuils démographiques, et les quotas d'avancement pour certains grades,

#### Par la suite, la procédure de nomination prévoit :

- ü De prendre un arrêté fixant le tableau annuel d'avancement à ce grade, acte à transmettre au Centre de gestion aux fins de publicité ; celui-ci devra en outre être affiché,
- ü De s'assurer qu'un emploi de ce grade est vacant au tableau des effectifs ou, à défaut soumettre la création du poste à la délibération du conseil,
- ü De prendre un arrêté de nomination individuelle. Attention, en cas de création de poste, l'agent ne pourra être nommé que postérieurement à la date de création du poste.

Il n'est pas nécessaire de procéder à une déclaration de vacance d'emploi dans le cadre d'un avancement de grade.

Toutes les informations sur les conditions d'ancienneté et règles d'avancement à cette page sur le site de la Maison des Communes :

Les cadres d'emplois | Maison des Communes de la Vendée (maisondescommunes85.fr)

#### 1. Détermination des avancements de grade

Comme tous les ans, le service Gestion des Carrières du CDG vous informera par mail de l'ouverture de la campagne annuelle d'avancements de grade. Le logiciel de gestion des carrières étant CIRIL, comme auparavant, vous pourrez télécharger les tableaux de proposition de vos agents au bénéfice d'un avancement de grade via NET CARRIERES :

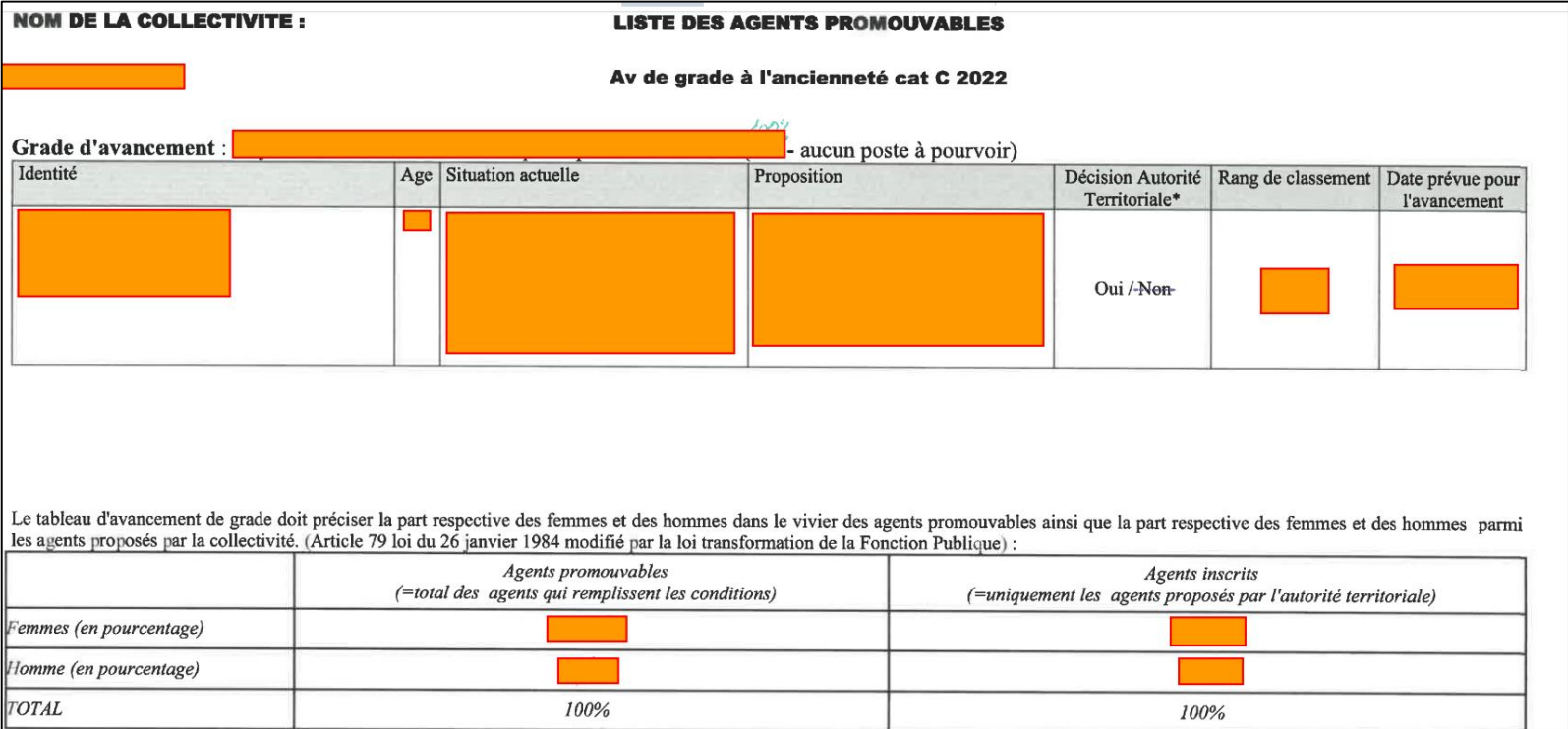

Ci-dessous, image d'un tableau de proposition type :

Sur cette base, l'autorité territoriale aura donc déjà procédé au choix des avancements qu'elle entend satisfaire, en conformité avec les critères définis dans les LDG « RH ».

La nouvelle procédure explicitée ci-dessous vise à <u>retranscrire les choix de l'autorité territoriale</u>, qui aura signé les tableaux de propositions, directement sur le module « Avancements de grade » de AGIRHE INSTANCES CONSULTATIVES.

#### 2. Calcul des avancements possibles

Une fois connecté sur le logiciel AGIRHE INSTANCES CONSULTATIVES, cliquez sur « Calcul des avancements de grade » pour rafraichir la base du logiciel.

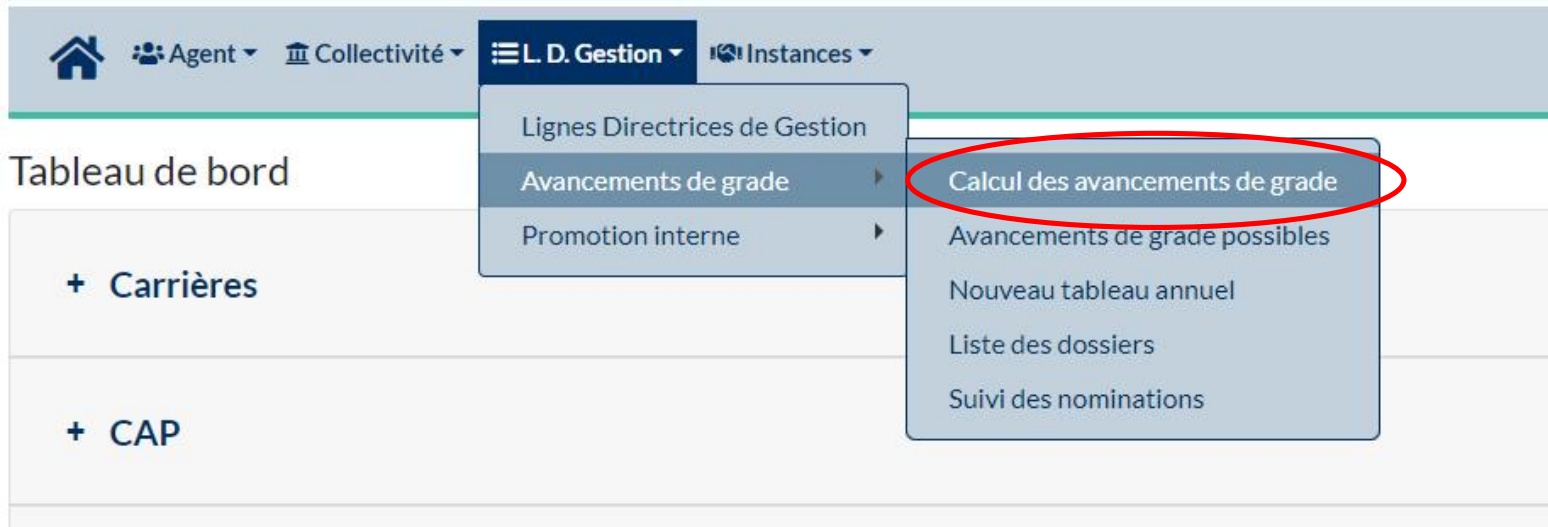

Procédez par cadre spécifique ou tous les cadres en une seule fois, en précisant l'année concernée, et cliquez sur « calculer ».

#### Une fois le calcul effectué, cet écran apparait :

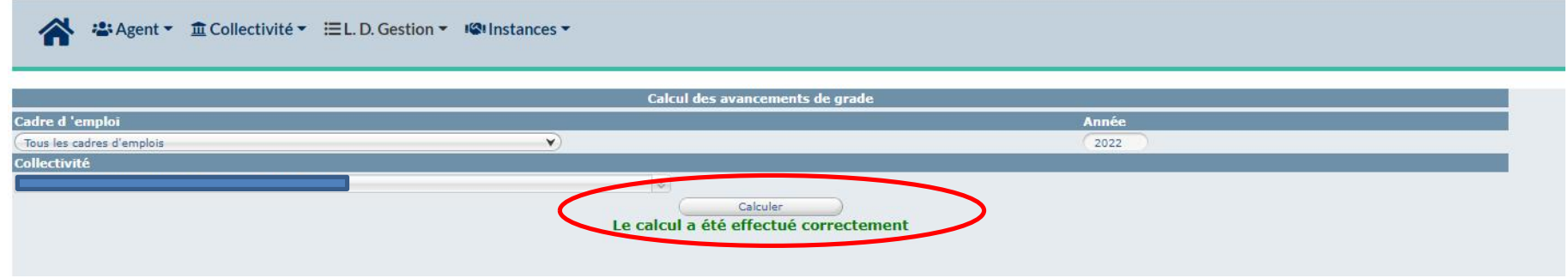

## 3. Saisine des avancements de grade

A l'appui des tableaux de proposition signés de l'autorité territoriale, cliquez sur : L.D. Gestion / Avancements de grade / Nouveau tableau annuel :

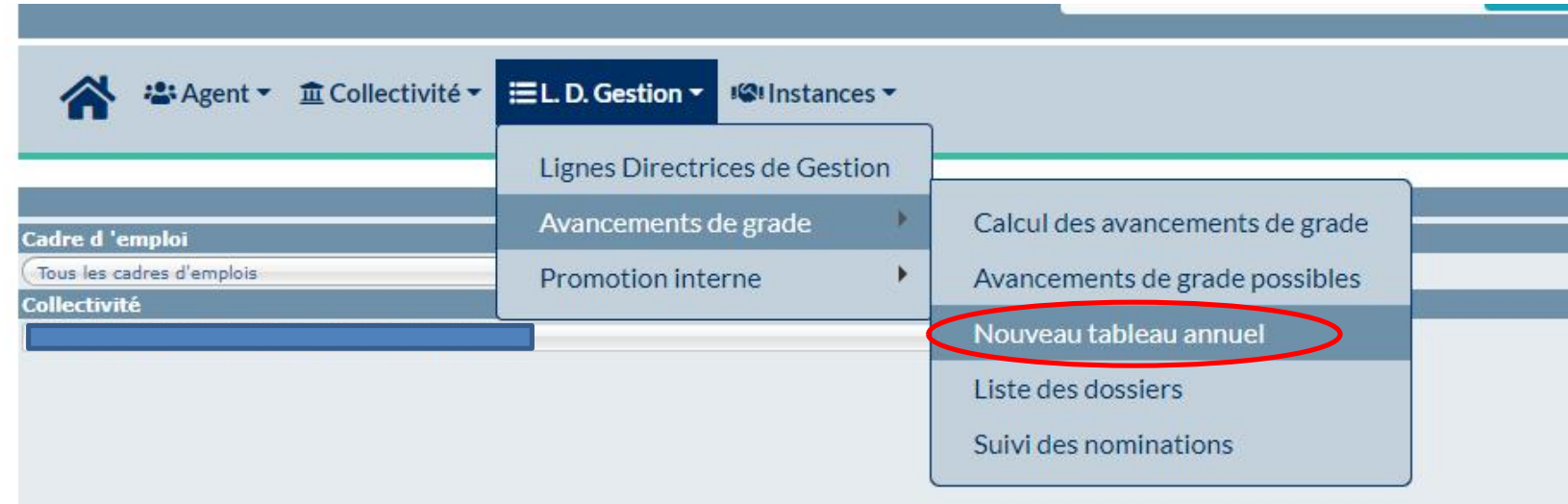

Vous allez retranscrire les agents proposés par l'autorité territoriale dans AGIRHE INSTANCES CONSULTATIVES.

#### Vous procéderez par cadre d'emploi.

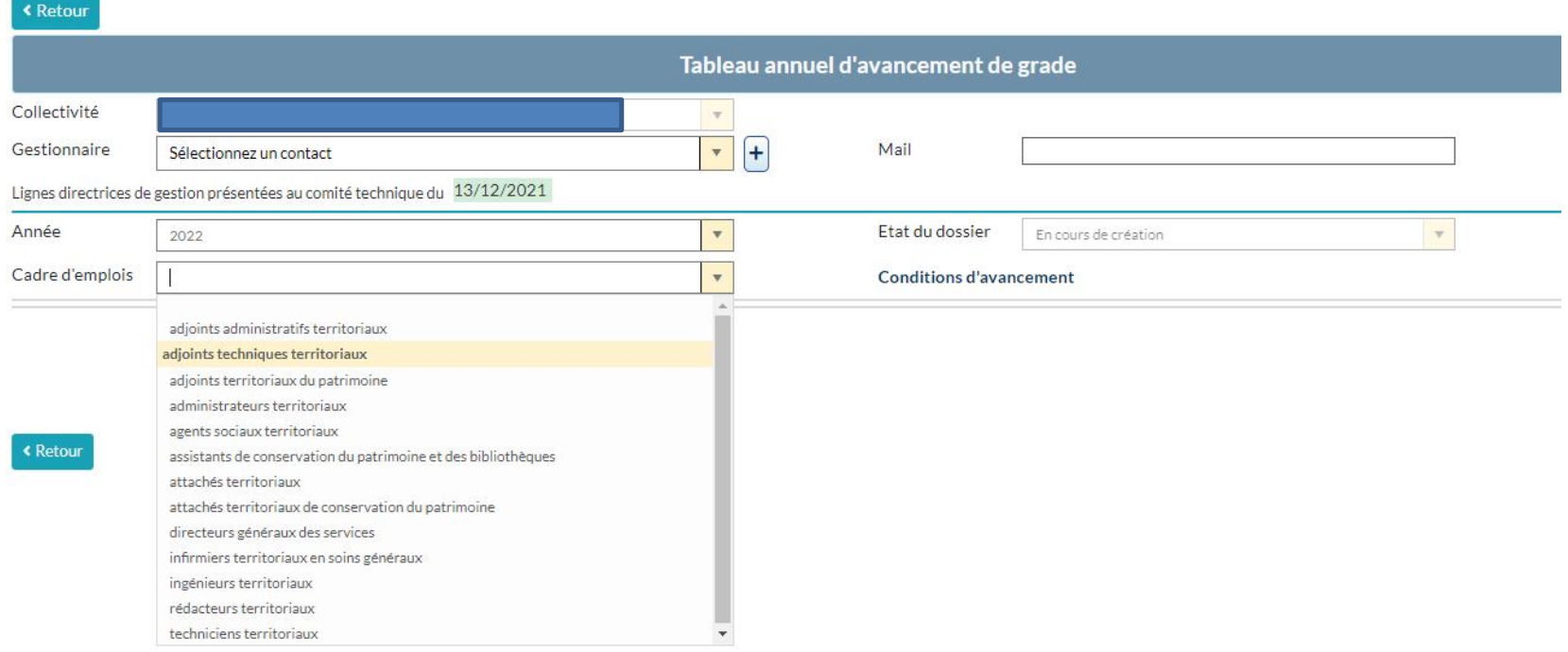

ATTENTION : Tous les agents de votre collectivité ou établissement et relevant d'un même cadre d'emploi vont apparaitre. Le logiciel AGIRHE INSTANCES CONSULTATIVES ne va pas faire apparaitre que les agents pouvant prétendre à l'avancement. Il vous faudra sélectionner uniquement le ou les agents concernés. Il faut vous fier aux tableaux de NET CARRIERE

Selon les agents proposés, vous complétez le mode d'avancement, la date (soit celle générée par le logiciel, soit une à préciser par vos soins), et précisez le grade d'avancement.

## ATTENTION :

Même si la date proposée dans la colonne « date possible » est conforme, il vous faut la confirmer en la renotant dans la colonne « date prévue ». Dans tous les cas, vous devez indiquer un ordre de priorité. Même si vous ne saisissez qu'un agent par grade, vous devez inscrire « 1 ».

Une fois tous les agents saisis par cadre d'emploi, vous validez les propositions en cliquant sur « Enregistrer la saisine de ce cadre d'emploi » :

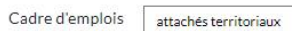

**Conditions d'avancement** 

. ATTENTION : La liste affichée comprend les fonctionnaires qui satisfont les conditions suivantes :

- Au titre du I de l'article 21 du décret nº87-1099 : attachés principaux ayant atteint au moins le 5ème échelon de leur grade et directeurs territoriaux ayant atteint au moins le 3ème échelon de leur grade. - Au titre du II de l'article 21 du décret n°87-1099 : attachés principaux justifiant de 3 ans d'ancienneté au 9ème échelon de leur grade et directeurs territoriaux ayant atteint le 7ème échelon de leur grade. Les autres conditions fixées à l'article 21 du décret n° 87-1099 (détachement, durée d'exercice de fonctions de direction ou valeur professionnelle exceptionnelle par exemple)ne pouvant être paramétrées, il vous appartient de les vérifier avant toute proposition d'avancement de grade.

 $\mathbf{v}$ 

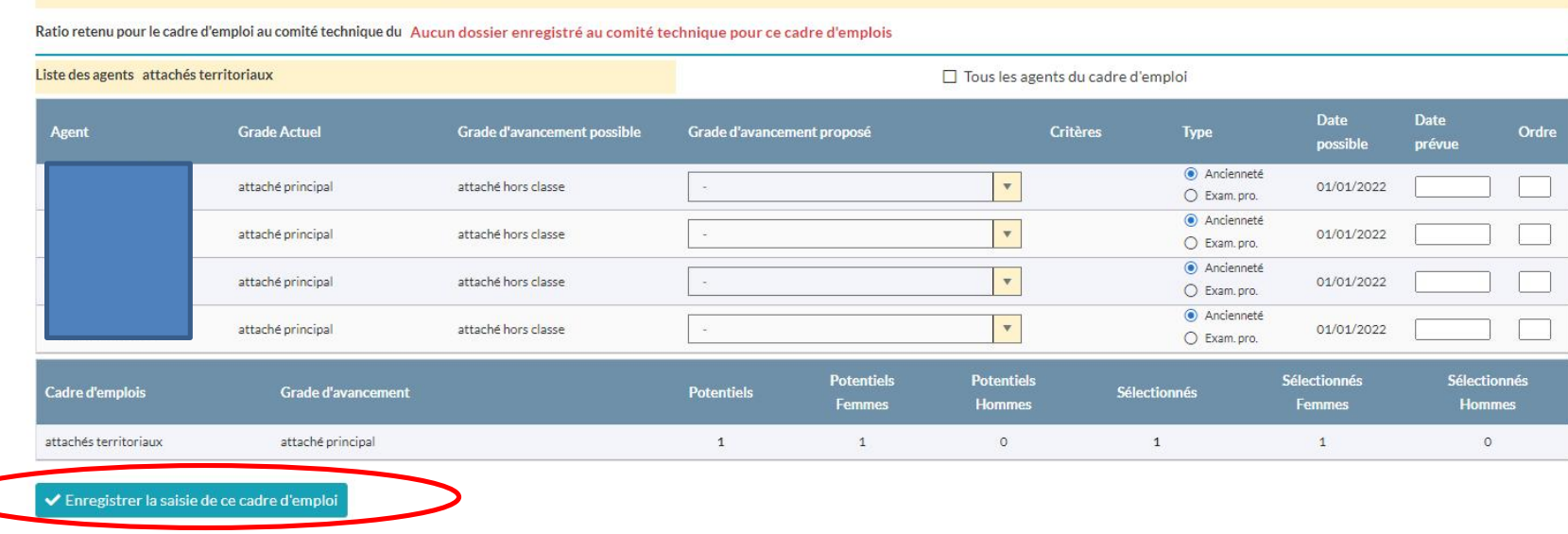

Puis « Enregistrer et visualiser le tableau des propositions ».

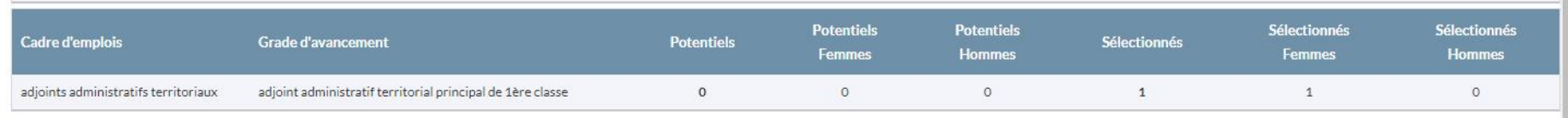

1 Télécharger le tableau signé des propositions

 $\overline{\mathcal{F}}$ 

Enregistrement réussi - Vous pouvez saisir un autre cadre d'emploi ou valider le tableau final

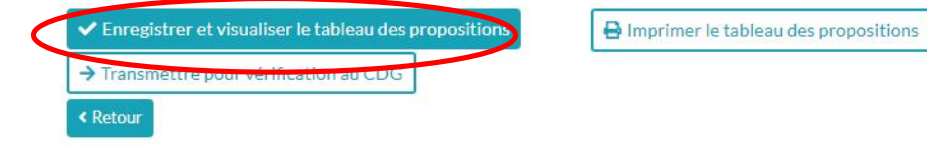

## 4. Transmission des justificatifs

Afin de valider la saisie, pour matérialiser l'accord de l'autorité territoriale, à ce stade de la procédure, vous allez joindre les tableaux de proposition issus de CIRIL et signés de l'autorité.

Pour cela, cliquez sur « Télécharger le tableau signé des propositions »

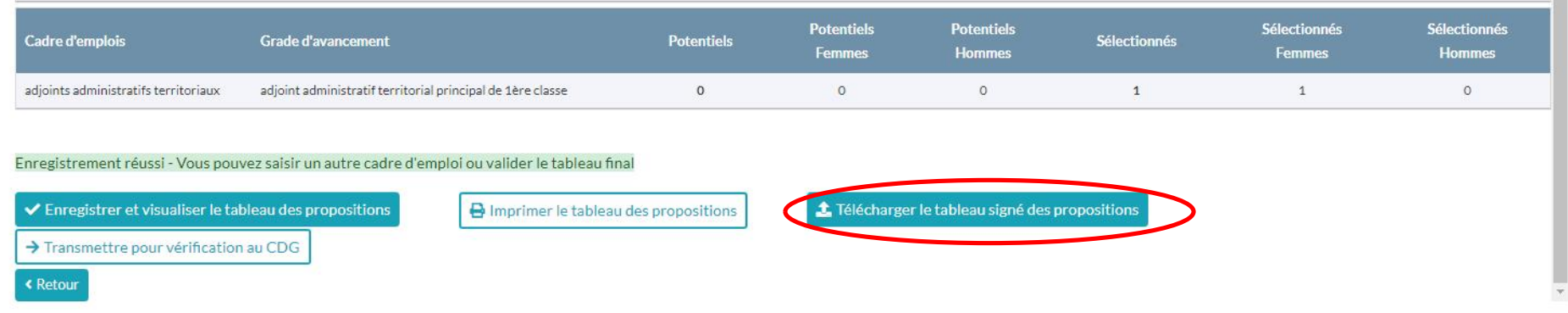

Vous joindrez les tableaux de proposition signés de l'autorité territoriale, EN UN SEUL PDF.

ATTENTION :

À ce stade de transmission dématérialisée des tableaux de propositions signés de l'autorité territoriale, en cas d'avancement suite à réussite à examen professionnel, vous devez ajouter à votre document les attestations de réussite correspondantes pour chacun des agents concernés.

## 5. Instruction par le Centre de Gestion

Une fois l'ensemble de vos avancements saisis, afin de transmettre votre demande au service instructeur du Centre de Gestion, cliquez sur "Transmettre pour vérification au CDG".

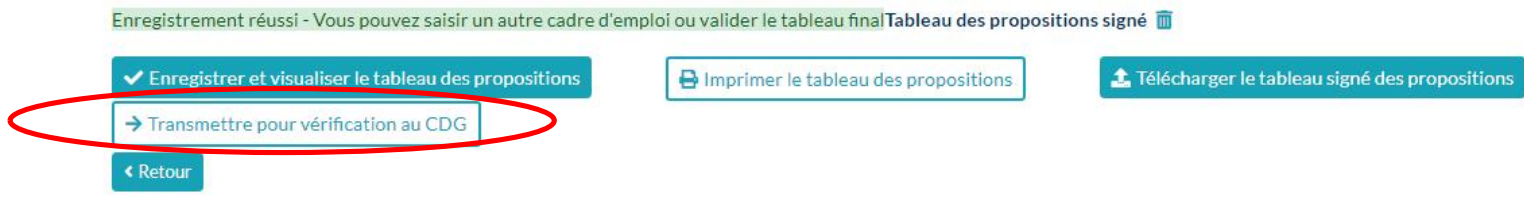

Le CDG procèdera à l'instruction de vos « saisines » afin de vérifier les conditions statutaires d'avancement de grade pour chaque agent proposé.

## 6. Suivi de vos demandes

Vous pourrez suivre l'avancement de l'instruction de vos dossiers en cliquant sur :

L. D. Gestion / Avancements de grade / Liste des Dossiers

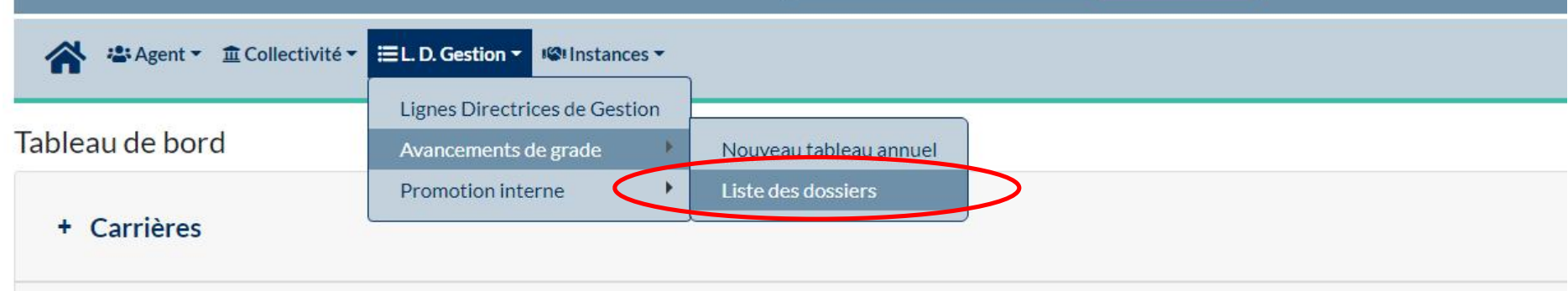

Vous aurez la liste de toutes vos saisines par cadre d'emploi :

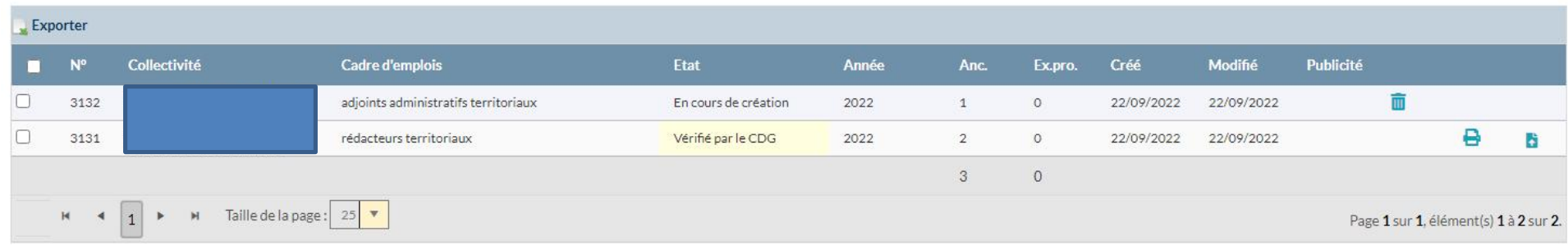

Les différentes étapes d'instruction des dossiers sont :

- Transmis au CDG
- En cours d'instruction par le CDG
- A modifier
- Incomplet
- Vérifié par le CDG
- Validé par l'autorité territoriale

Toute l'instruction se fera sur AGIRHE INSTANCES CONSULTATIVES. S'il manque une pièce, vous en serez averti via un mail envoyé depuis le logiciel.

ATTENTION : Il vous faudra alors attendre la validation par le Centre de Gestion (statut « vérifié par le CDG »). Vous en serez averti par mail envoyé depuis le logiciel.

A ce moment, vous aurez la possibilité de générer le ou les arrêtés portant tableau annuel d'avancement de grade.

#### 7. Edition de l'arrêté portant tableau annuel

Une fois le mail de vérification des propositions reçu, vous devez revenir sur vos dossiers en cours à partir de tableau de bord, et vous pourrez imprimer le ou les arrêtés portant tableau annuel d'avancement de grade.

Pour cela, cliquez sur la petite imprimante en bout de ligne pour chaque cadre d'emploi saisi et sous le statut « vérifié par le CDG » :

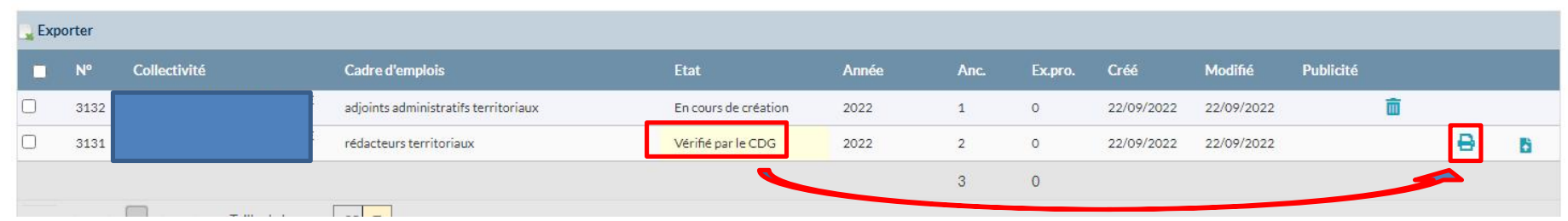

Un projet d'arrêté portant tableau annuel se génèrera sous format WORD. Vous pouvez mettre en forme ce document (comme par exemple ajouter votre logo), vérifier les informations et le faire signer par l'autorité territoriale.

> ATTENTION : Il vous faudra vérifier les informations générées dans l'arrêté portant tableau annuel, et surtout l'ordre de priorité indiqué.

Une fois signé, vous devrez le redéposer en téléchargement dans le logiciel, format PDF.

Pour cela, vous devez cliquer sur la petite icône **+**, au bout de la même ligne que ci-dessus, pour insérer le fichier PDF.

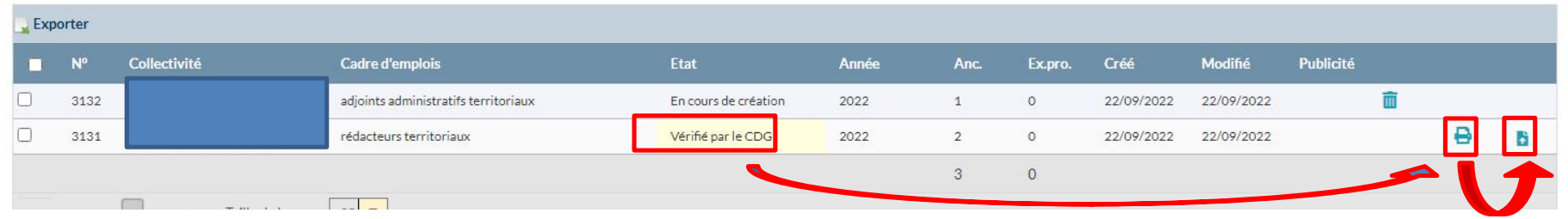

Dernière étape, afin que le Centre de Gestion puisse procéder à la publicité de votre tableau, celui-ci doit être figé. Pour cela, retournez dans le dossier concerné en cliquant sur le cadre d'emploi correspondant. Il convient de renseigner la date et de cliquer sur le bouton « Figer le tableau annuel ».

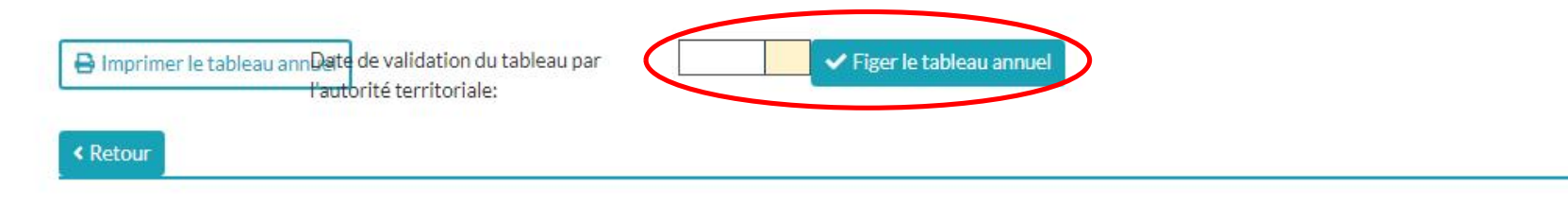

ATTENTION : La date à indiquer est la date de signature de l'autorité territoriale.

Après cette étape, votre dossier sera sous le statut « validé par l'autorité territoriale ».

Il convient maintenant d'attendre que la publicité de votre tableau annuel soit effectuée pour prendre le(s) arrêté(s) d'avancement de grade des agents.

#### 8. Obligation règlementaire de publicité à la charge du CDG (Article L522-26 CGFP)

Une fois le ou les arrêtés portant tableau annuel d'avancement de grade signés et transmis de façon dématérialisée au CDG, la collectivité devra attendre la publicité de ces derniers par le CDG.

> ATTENTION : Le CDG procèdera à la publicité des arrêtés 1 fois par mois, à la date du 27 de chaque mois.

Une fois les tableaux publiés, vous recevrez notification via le logiciel. La date de publication s'affichera en bout de ligne :

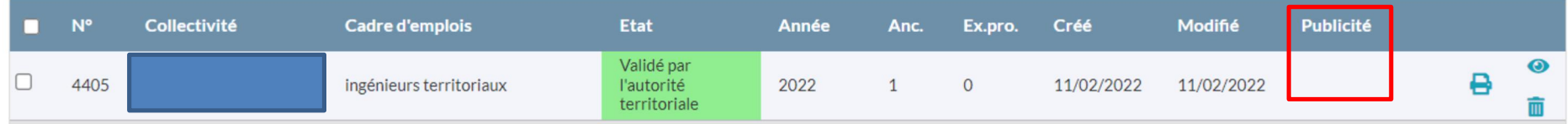

## 9. Arrêtés individuels d'avancement de grade

Le ou les projets d'arrêté seront générés et vérifiés par le service Gestion des Carrières du CDG 85. Une fois validés, ils vous seront envoyés par mail à l'adresse contact du gestionnaire indiqué en début de saisine.

A réception des arrêtés individuels, vous pouvez mettre en forme ce ou ces document(s) (comme par exemple ajouter votre logo), vérifier les informations et le(s) faire signer par l'autorité territoriale.

IMPERATIF :

Il vous faudra compléter :

- la date de l'organe délibérant actant la création du poste au nouveau grade
- la date de la délibération fixant les ratios d'avancement de grade
- la date de l'arrêté fixant les LDG « Ressources Humaines »

## 10. Transmission pour indexation

Comme auparavant, les arrêtés portant avancement de grade sont à renvoyer via Pléiade pour indexation en GED.

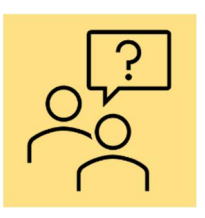

Le service Gestion des Carrières se tient à votre disposition pour tout renseignement et vérification des arrêtés individuels si vous le souhaitez.

gestion.des.carrieres@cdg85.fr

Pour toute question de procédure sur le logiciel, merci de contacter prioritairement l'unité Instances Consultatives.

instances.consultatives@cdg85.fr